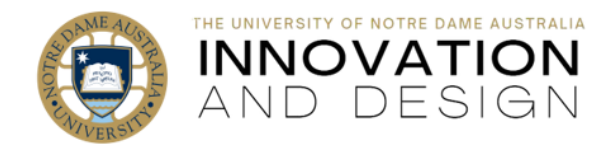

# Monitor Your Student Engagement via Blackboard

Blackboard Quick Guide

Even in face to face classes with mandated attendance the students are expected to regularly log into the course site in Blackboard. The tools below are great for monitoring student access.

### **1. Performance Dashboard**

Bottom left in the **Control Panel** – **Evaluation** – **Performance Dashboard**. Quick and easy! Check to see student access at a glance, click on LAST COURSE ACCESS or DAYS SINCE LAST COURS ACCESS to order:

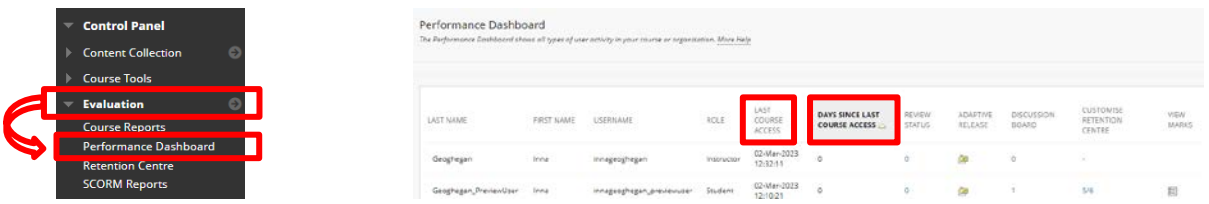

[This video](https://www.youtube.com/watch?v=BboYgVRp4hs&t=0s&list=PLArHZt_G06Qcw-_G_BF6swK_gMiFObY2m&index=4) an[d this guide](https://www.notredame.edu.au/__data/assets/pdf_file/0028/17695/Evaluation-Performance-Dashboard.pdf) will give you further details.

## **2. Retention Centre**

Excellent for contacting all students who got identified as lacking in one of the four available categories (deadlines, marks, activity and access). The picture on the right illustrates access alert: clicking on the word **Notify** will open a template of an email addressed to the students flagged in the (personalisable) alert of your choosing:

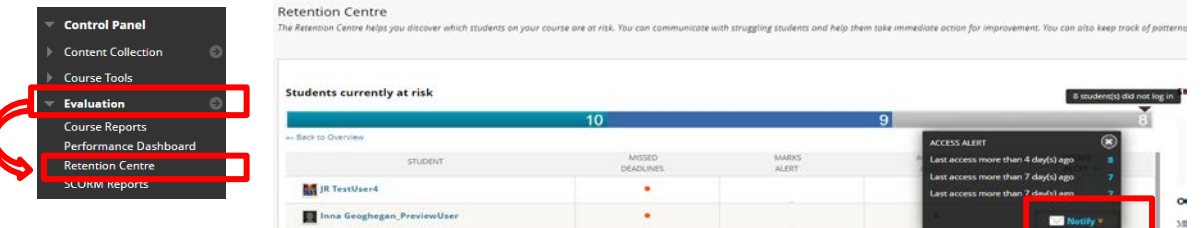

[This video](https://www.youtube.com/watch?v=N39Wb0XkbYc&t=0s&list=PLArHZt_G06Qcw-_G_BF6swK_gMiFObY2m&index=5) an[d this guide](https://www.notredame.edu.au/__data/assets/pdf_file/0027/17694/blackboard-Evaluation-Retention-Centre.pdf) will give you further details.

## **3. Activity Stream**

This new feature reports on student activity in the course site: access it on Blackboard login (welcome) page. The data is based on an evolving algorithm that accounts for clicks and time spent on pages: it may take time for this alert to be triggered initially as a certain level of student engagement is needed. Drill down to individual student reports, set up personalised alerts for a selected number of days that students are inactive and notify students.

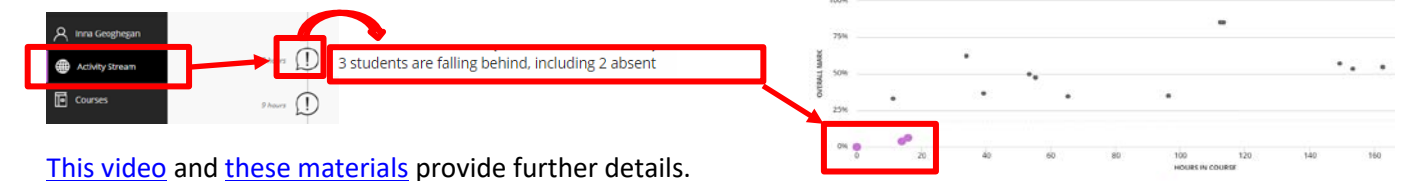

## **4. But wait, there is more!**

Load your existing videos into Echo360 to start enjoying it[s excellent analytic features;](https://echo360.com/getting-started/#/page/60f7c5e50958330ccc5ddea9) check assessment [statistics,](https://www.notredame.edu.au/__data/assets/pdf_file/0024/52854/Assessment-Statistics-in-Blackboard.pdf) [analyse Blackboard Test results](https://www.notredame.edu.au/__data/assets/pdf_file/0025/52855/Analyse-Quiz-Results.pdf) and use [Course Reports](https://learnit.nd.edu.au/bbcswebdav/pid-833546-dt-content-rid-7199045_1/xid-7199045_1) (*log into Blackboard before clicking this last link*).